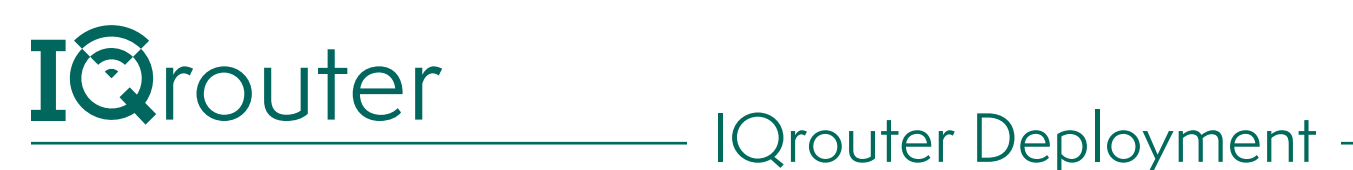

## Bonded DSL Windstream Modems

When running one router behind another in a configuration commonly known as 'Cascaded router', it is important to realize that unless some configuration changes are applied to the ISP-supplied router, it is effectively 'hiding' the IQrouter and certain services, like Skype port-forwarding, can't work and can diminish the call quality of Skype. Likewise many gaming systems require that certain ports forward traffic to the console. If 'hidden' behind another router, this can't occur.

The way to deal with this is to tell the first router to pass all traffic not directly targeted at it on to the IP (or MAC) address of the IQrouter.

This arrangement is often referred to as a DMZ (for DeMilitarized Zone), where if not other precautions are taken, that device is essentially 'on the internet'. But since an IQrouter is a secure, firewall-protected router in its own right, that's exactly what we want.

## IQrouter Setup with the ActionTec T3200 Modem/ Router

This one is simple, just plug a cable from the WAN/Internet port on the IQrouter into one of the yellow LAN ports of the T3200. Disconnect any other Ethernet cables from the T3200, we will reconnected them to the IQrouter when we are done with all the setup.

Go through the IQrouter setup Wizard, picking 'DSL', if on DSL (even if bonded), or other VDSL as approraite to your line.

It will auto-discover the connection to the internet, and create a path so your LAN clients can reach the admin UI of the T3200.

Once the wizard has completed, you need to perform one final step to ensure that the IQrouter gets all the traffic and handles the Wireless.

In the browser, go to the T3200 administrative interface at http://192.168.254.254, the default user/ password is admin/admin (Newer models might have the login info printed on the side of the modem).

In the T3200 GUI, we will go to Firewall->DMZ Hosting and then click the 'Enable' radio button. Now select the IQrouter from the drop down 'Select a Device' (it should be the only one in the list). Then Click Apply.

3

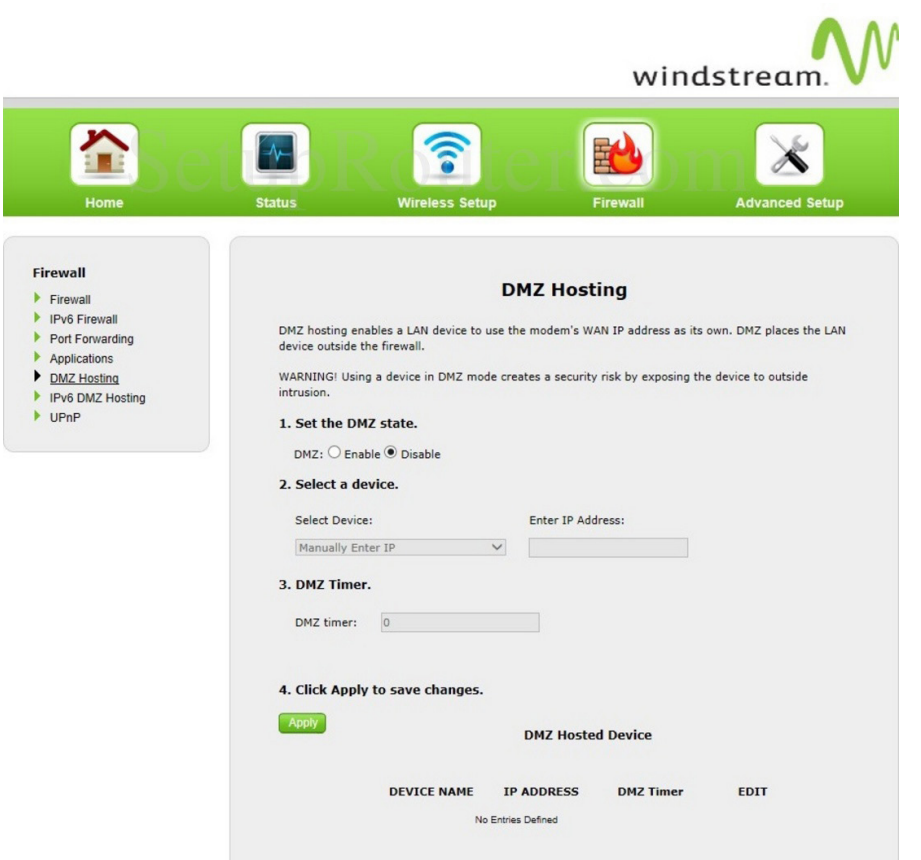

Then go to the Wireless menu, and turn off wireless. Hit save.

Reconnect any Ethernet cables you might have unplugged from the T3200, and plug them into the LAN ports of the IQrouter.

On your wireless devices, you will need to re-enroll them with the IQrouters WiFi.

That's it; you should now be able to use services like Skype that use port-forwarding schemes to improve speed and quality of VoIP.

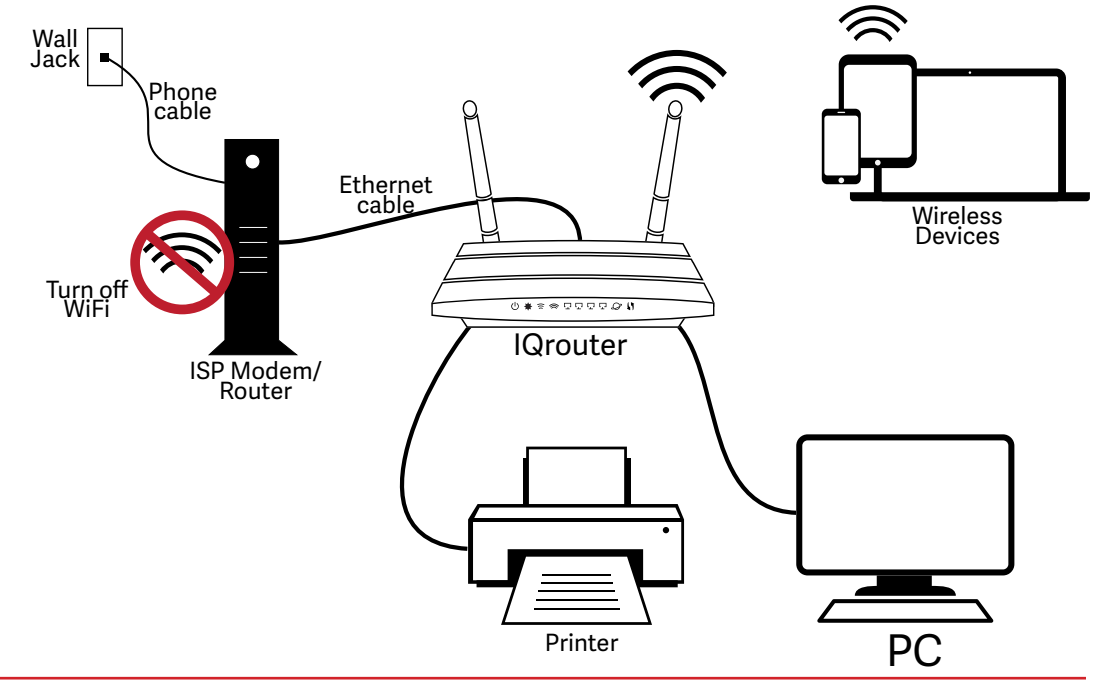

4